# **DJI GOGGLES INTEGRA** MOTION COMBO

# Užívateľská príručka

 $\boxed{v1.2}$  2023.04

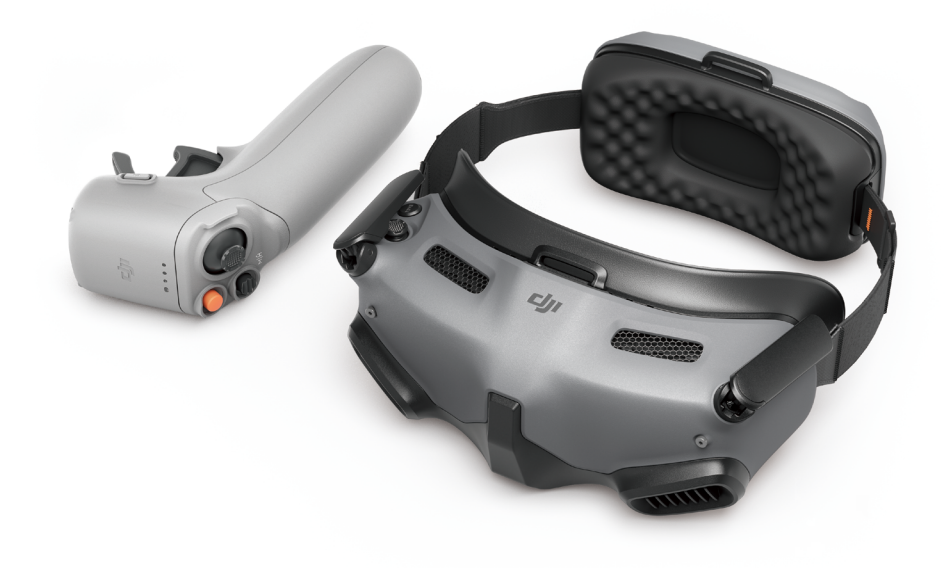

# **Vyhľadávanie kľúčových slov**

Pre nájdenie určitej témy vyhľadajte kľúčové slová, napríklad "batérie" či "inštalácia". Ak na čítanie tohto dokumentu používate program Adobe Acrobat Reader, stlačte v prípade systému Windows klávesy Ctrl+F av prípade počítača Mac klávesy Command+F.

# **Navigácia na tému**

Úplný zoznam tém si pozrite v obsahu. Kliknutím na tému prejdete do príslušného oddielu.

# **Tlač tohto dokumentu**

Tento dokument podporuje tlač vo vysokom rozlíšení.

#### **Protokol revízií**

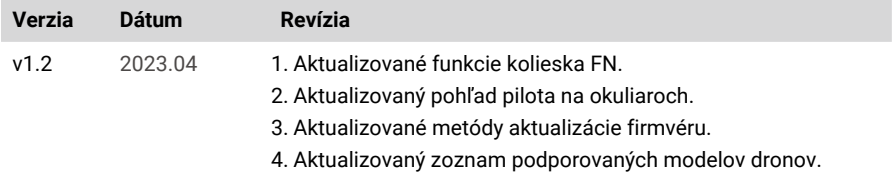

# <span id="page-2-0"></span>**Použitie tejto príručky**

# **Vysvetlivky**

 $\triangle$  Dôležité informácie  $\therefore$   $\Diamond$ : Tipy a triky

### **Pred letom**

Pred prvým použitím odporúčame zhliadnuť všetky výukové videá a prečítať si bezpečnostné pokyny. V rámci prípravy na prvý let si prečítajte príručku pre rýchle spustenie, pričom viac informácií potom nájdete v tejto užívateľskej príručke.

 $\triangle$  • Frekvencia 5,8 GHz nie je v niektorých regiónoch podporovaná. Toto frekvenčné pásmo bude v týchto regiónoch automaticky vypnuté po aktivácii dronu alebo pripojení k aplikácii DJI™ Fly. Dodržujte miestne zákony a predpisy.

 Používanie okuliarov nespĺňa požiadavky na lietanie na priamu viditeľnosť (VLOS). Niektoré krajiny alebo regióny vyžadujú, aby ste počas letu mali k dispozícii ďalšieho pozorovateľa. Pri použití okuliarov sa uistite, že spĺňate miestne predpisy.

### **Výukové videá**

[https://www.dji.com/goggles-integra/video](https://www.dji.com/goggles-se/video)

### **Stiahnite si aplikáciu DJI Fly**

[https://www.dji.com/goggles-integra/downloads](https://www.dji.com/goggles-se/downloads)

### **Stiahnite si program DJI Assistant 2 (rad Consumer Drones)**

[https://www.dji.com/goggles-integra/downloads](https://www.dji.com/goggles-se/downloads)

# **Obsah**

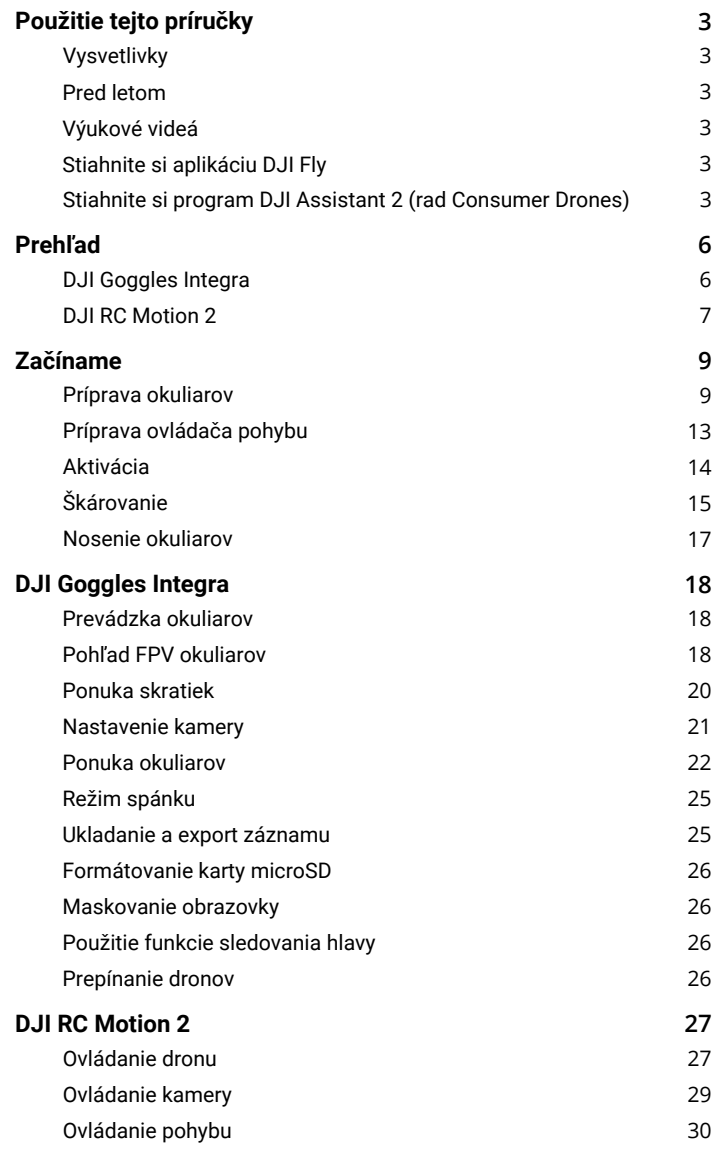

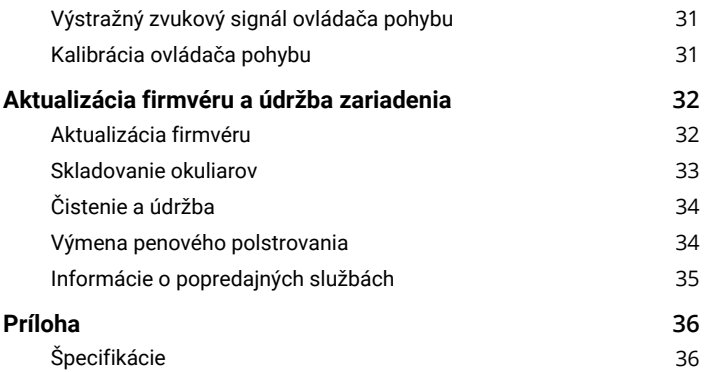

# <span id="page-5-0"></span>**Prehľad**

Okuliare DJI Goggles Integra (ďalej len okuliare) sú na použitie s dronom DJI vybavené dvoma vysoko výkonnými obrazovkami a prenosom obrazu s veľmi nízkou latenciou, vďaka čomu si možno v reálnom čase vychutnať zážitok z lietania z pohľadu prvej osoby (First-Person View, FPV ). Pri použití s DJI RC Motion 2 (ďalej len ovládač pohybu) môžu používatelia dron ľahko a intuitívne ovládať.

# **DJI Goggles Integra**

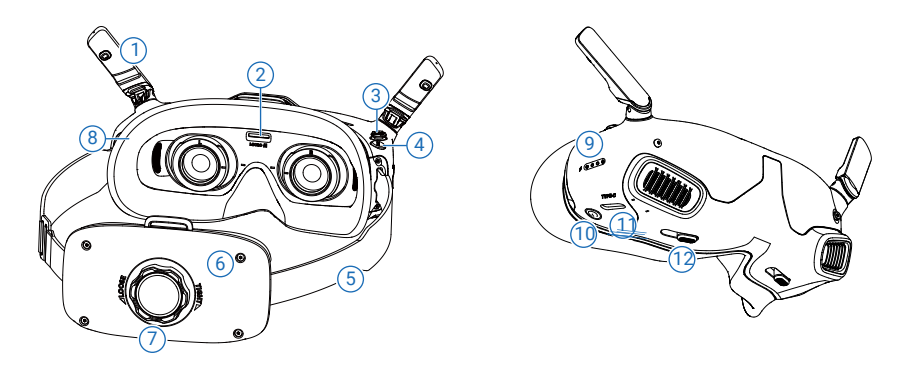

- **1. Antény**
- **2. Slot na kartu microSD**
- **3. Tlačidlo 5D**

Stlačením dole alebo prepnutím doprava otvoríte ponuku z pohľadu FPV okuliarov. Prepnutím tlačidla dopredu otvoríte panel nastavenia kamery a prepnutím dozadu otvoríte ponuku skratiek.

Po otvorení panela nastavení môžete prepnutím tlačidla prechádzať ponukou alebo upravovať hodnotu parametra. Stlačením tlačidla voľbu potvrďte.

#### **4. Tlačidlo Späť**

Stlačte pre návrat do predchádzajúcej ponuky alebo pre opustenie aktuálneho pohľadu.

**5. Čelenka**

A + Káble batérie sú zabudované do čelenky. NEVYŤAHUJTE čelenku silou, aby ste nepoškodili káble.

#### **6. Priestor pre batériu**

**7. Nastavovací gombík čelenky**

Otočením gombíka upravte dĺžku čelenky.

**8. Penové polstrovanie**

#### <span id="page-6-0"></span>**9. LED indikátory úrovne nabitia batérie**

#### **10. Tlačidlo napájania/škárovania**

Pre kontrolu aktuálnej úrovne nabitia batérie stlačte tlačidlo jedenkrát.

Stlačte a potom stlačením a podržaním okuliare zapnite alebo vypnite.

Po zapnutí spustite spárovanie stlačením a podržaním tlačidla.

#### **11. Port USB-C**

Slúži na nabíjanie, pripojenie slúchadiel alebo pripojenie okuliarov k počítaču.

Podporuje iba slúchadlá typu C a adaptéry slúchadiel so vstavaným DAC (digitálno-analógový prevodník).

 Na pripojenie okuliarov k mobilnému zariadeniu odporúčame použiť dodaný kábel USB-C OTG a kábel USB-A na USB-C.

Okuliare nepodporujú pripojenie počítača pomocou kábla USB-C na USB-C.

#### **12. Posuvník vzdialenosti zreníc (Interpupillary Distance, IPD)**

Prepínač posúvajte doľava a doprava a prispôsobujte vzdialenosť medzi šošovkami, kým sa obraz náležite nespojí.

# **DJI RC Motion 2**

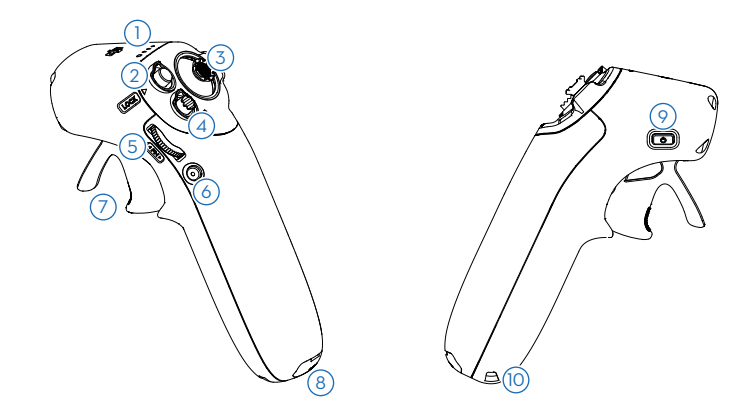

#### **1. LED indikátory úrovne nabitia batérie**

#### **2. Prepínač zámku**

Spustenie/zastavenie motorov: motory dronu spustíte alebo zastavíte dvojitým stlačením tlačidla zámku.

Vzlet: Dvojitým stlačením spustíte motory dronu, potom stlačením a podržaním tlačidla prinútite dron k vzletu. Dron vzlietne do výšky približne 1,2 metra a vznáša sa.

Pristátie: Stlačte tlačidlo a podržte ho, zatiaľ čo sa dron vznáša, čím dron pristane a zastavia sa motory.

Brzda: Ak stlačíte tlačidlo jedenkrát, dron zabrzdí a bude sa vznášať na mieste. Opätovným stlačením polohu odomknete.

Keď sa dron vracia do východiskovej polohy alebo automaticky pristáva, jedným stlačením tlačidla sa vráťte do východiskovej polohy alebo pristávanie zrušte.

#### **3. Pákový ovládač**

Prepnutím nahor alebo nadol dron stúpa alebo klesá. Prepnutím doľava alebo doprava sa dron začne horizontálne pohybovať doľava alebo doprava.

#### **4. Režimové tlačidlo**

Stlačením prepnete medzi normálnym a športovým režimom. Pre začatie návratu do východiskovej polohy ho stlačte a držte ho stlačené. Pre zrušenie návratu do východiskovej polohy stlačte tlačidlo znova.

#### **5. Koliesko FN**

Stlačením kolieska otvoríte panel nastavenia kamery pri zobrazení z pohľadu pilota. Otáčaním kolieska sa pohybujte v ponuke nastavenia alebo upravte hodnotu parametra a stlačením kolieska voľbu potvrďte. Stlačením a podržaním kolieska ukončíte aktuálnu ponuku.

Koliesko FN môže byť tiež použité na ovládanie náklonu kamery pred vzletom alebo počas návratu do východiskovej polohy a pristátia. Stlačte a podržte koliesko FN v pohľade FPV a potom rolovaním nahor alebo nadol kameru nakloňte. Uvoľnením kolieska náklon kamery zastavíte.

Pokiaľ dron podporuje režim Explore a tento režim je zapnutý, otáčaním kolieska v pohľade pilota na okuliaroch nastavíte priblíženie kamery.

#### **6. Tlačidlo spúšte/nahrávanie**

Jedno stlačenie: vytvorenie fotografie alebo zahájenie/ukončenie nahrávania. Stlačenie a podržanie: na prepnutie medzi režimami fotografovania a videa.

#### **7. Akcelerátor**

Stlačte pre let s dronom v smere kruhu na okuliaroch. Zatlačením dopredu dron poletí dozadu. Väčším zatlačením na tlačidlo zrýchlite. Uvoľnením tlačidla zastavíte a necháte dron sa vznášať.

#### **8. Port USB-C**

#### **9. Tlačidlo napájania/škárovania**

Pre kontrolu aktuálnej úrovne nabitia batérie stlačte tlačidlo jedenkrát.

Pre zapnutie a vypnutie ovládača pohybu stlačte tlačidlo a potom ho stlačte znova a podržte stlačené.

Po zapnutí spustite spárovanie stlačením a podržaním tlačidla.

#### **10. Otvor pre lanko**

# <span id="page-8-0"></span>**Začíname**

Táto kapitola pomáha používateľom pri prvom použití.

# **Príprava okuliarov**

#### **Inštalácia korekčných šošoviek**

Okuliare sú vybavené okuliarovými obrúčkami a dodávajú sa s 10 pármi korekčných šošoviek (od -8,0 dioptrií do +2,0 dioptrií, bez korekcie astigmatizmu) a jedným párom obyčajných šošoviek (0 dioptrií). Užívatelia si môžu nainštalovať vhodné šošovky podľa svojho aktuálneho zraku.

ĭQ. Aj keď korekcia zraku nie je nutná, dôrazne odporúčame nasadiť hladké sklá, ktoré chránia sklá obrazovky okuliarov pred poškriabaním.

 Pokiaľ je nutná korekcia astigmatizmu alebo pokiaľ dodané šošovky nie sú vhodné, môžu si užívatelia zakúpiť ďalšie šošovky. Pri nákupe šošoviek vezmite obrúčky okuliarov (pár) a pár šošoviek k profesionálnemu optikovi, aby sa zabezpečilo, že tvar, veľkosť, os astigmatizmu a šírka hrany (<2,8 mm) šošoviek budú spĺňať požiadavky na inštaláciu obrúčok okuliarov.

1. Oddeľte obrúčky okuliarov od okuliarov (obrúčky nie je potrebné otáčať). Otočte obrúčky a určite značku najkratšej čiary (a), značku najdlhšej čiary (b) a značku bočnej čiary (c), ako je znázornené na obrázku nižšie.

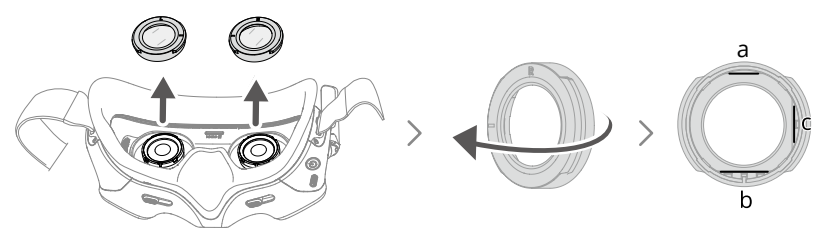

2. Vyberte vhodné šošovky z obalu. Dioptrie šošoviek sú vytlačené na vnútornej strane veka krabičky so šošovkami a tiež vyznačené na okraji každej šošovky. Určte najkratšiu reznú hranu (a), najdlhšiu reznú hranu (b) a bočnú reznú hranu (c), ako je znázornené na obrázku nižšie.

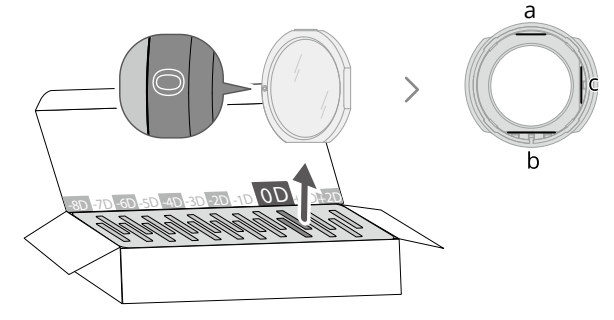

3. Rozlíšte ľavú a pravú obrúčku a zodpovedajúce šošovky a potom šošovky do obrúčok nainštalujte. Uistite sa, že najkratšia rezná hrana (a), najdlhšia rezná hrana (b) a bočná rezná hrana (c) šošovky sú zarovnané s príslušnými ryskami na obrúčke. Pre jednoduchšiu inštaláciu najskôr zarovnajte a vložte najdlhšiu hranu (b).

Uistite sa, že je šošovka nainštalovaná na mieste a nie je naklonená. Pokiaľ nie sú rezané hrany šošovky správne zarovnané s ryskami obrúčky, šošovka do rámu nezapadne.

Po inštalácii očistite šošovky dodanou čistiacou handričkou, aby ste zotreli odtlačky prstov a prach.

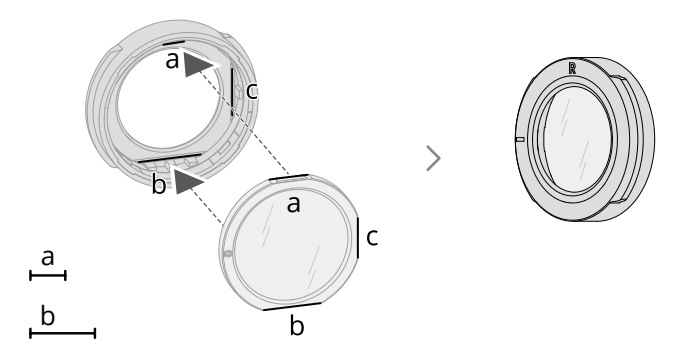

4. Nasaďte obrúčky s nainštalovanými šošovkami na okuliare (obrúčky nie je potrebné otáčať). Pri montáži dbajte na to, aby písmeno L/R na hornej strane obrúčky smerovalo nahor a aby polohovacia značka na rámčeku bola zarovnaná s polohovou značkou na okuliaroch.

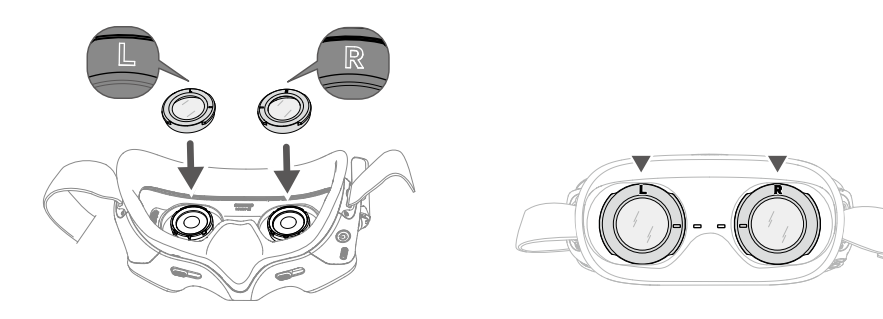

#### **Inštalácia čelenky a rozloženie antén**

- $\Lambda \cdot$  Káble batérie sú zabudované do čelenky. NEVYŤAHUJTE čelenku silou, aby ste nepoškodili káble.
	- Pokiaľ okuliare nepoužívate, sklopte antény, aby nedošlo k ich poškodeniu.
	- Penovú výplň a mäkkú stranu priehradky na batérie NEPORUŠUJTE ani nepoškriabte ostrými predmetmi.

Zaháknite čelenku a rozložte antény.

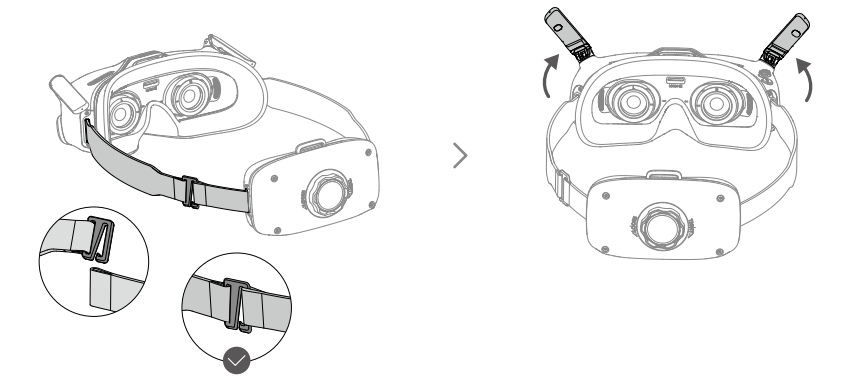

Nainštalujte dodanú hornú čelenku, aby ste v prípade potreby zlepšili stabilitu. Pripevnite jeden koniec čelenky k otvoru na upevnenie čelenky na hornej strane okuliarov a druhý koniec k otvoru na hornej strane priehradky na batérie. Nastavte čelenku na vhodnú dĺžku.

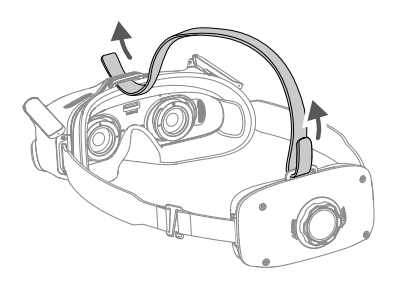

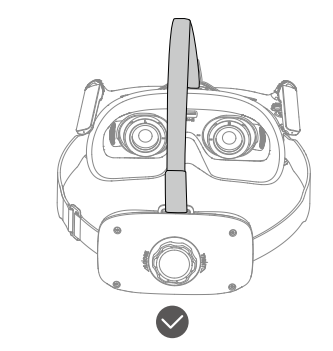

#### **Zapnutie**

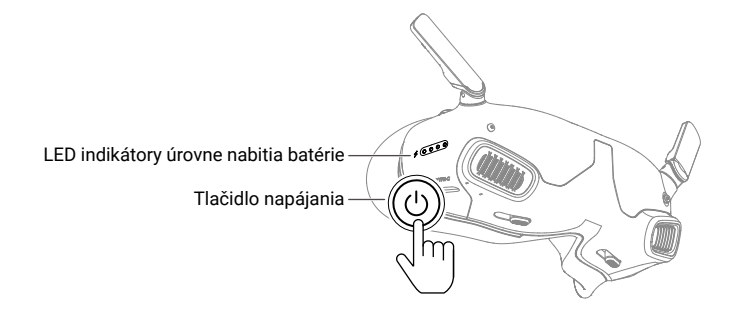

Pre kontrolu aktuálnej úrovne nabitia batérie jedenkrát stlačte tlačidlo napájania. Stlačením a podržaním tlačidla zapnite okuliare.

LED indikátory úrovne nabitia batérie zobrazujú úroveň nabitia batérie počas nabíjania a vybíjania. Stavy LED indikátorov sú nasledujúce:

- LED indikátor svieti.
- LED indikátor bliká.
- LED indikátor nesvieti.

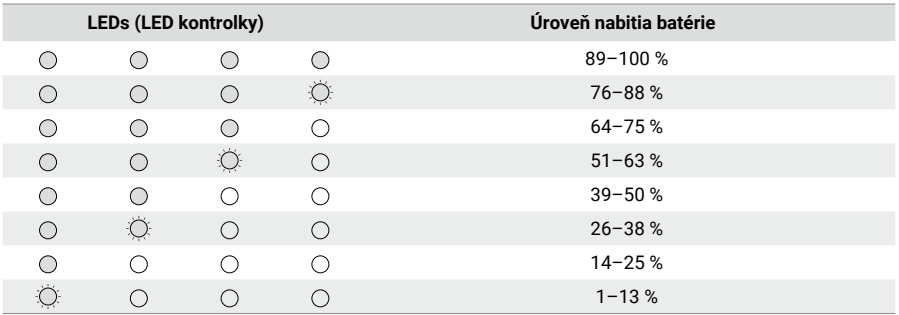

Ak je úroveň nabitia batérie nízka, odporúčame na nabíjanie zariadenia použiť nabíjačku USB Power Delivery, ktorá podporuje výstup 9 V, ≥2 A.

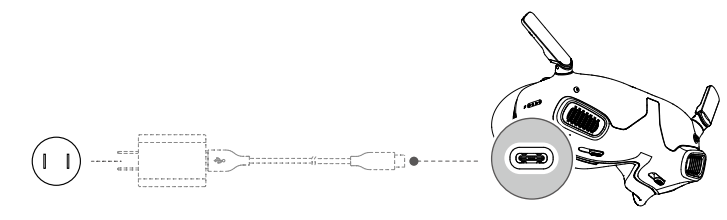

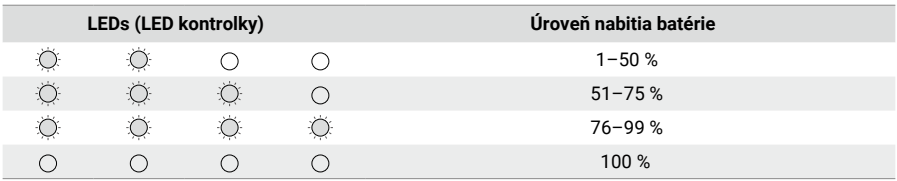

<span id="page-12-0"></span>Nižšie uvedená tabuľka popisuje stav LED indikátorov úrovne nabitia batérie počas nabíjania.

# **Príprava ovládača pohybu**

#### LED indikátory úrovne nabitia batérie

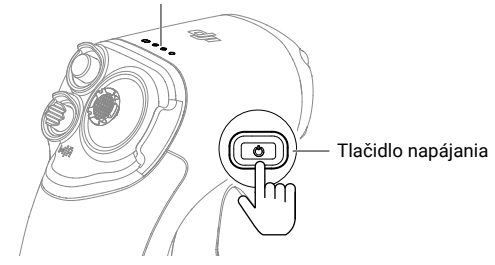

Pre kontrolu aktuálnej úrovne nabitia batérie jedenkrát stlačte tlačidlo napájania. Stlačením a podržaním tlačidla zapnite ovládač pohybu.

LED indikátory úrovne nabitia batérie zobrazujú úroveň nabitia batérie počas nabíjania a vybíjania. Stavy LED indikátorov sú nasledujúce:

- LED indikátor svieti.
- LED indikátor bliká.
- LED indikátor nesvieti.

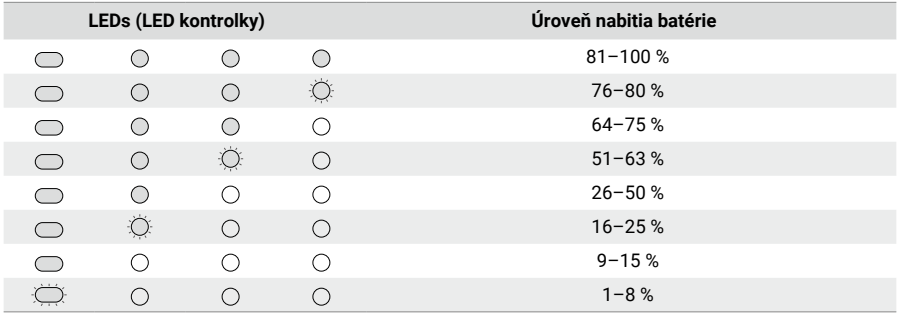

<span id="page-13-0"></span>Pokiaľ je úroveň nabitia batérie nízka, odporúčame na nabíjanie zariadenia použiť nabíjačku, ktorá podporuje výstup 5 V, 2 A.

 $\triangle$  • Skontrolujte, či je východiskové výstupné napätie nabíjačky 5 V. Nadmerné napätie poškodí zariadenie.

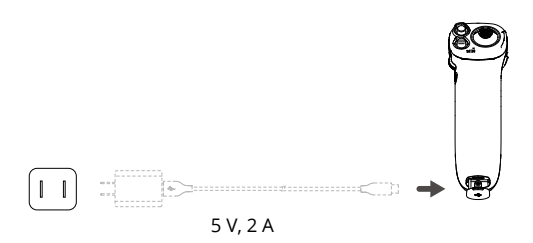

Nižšie uvedená tabuľka popisuje stav LED indikátorov úrovne nabitia batérie počas nabíjania.

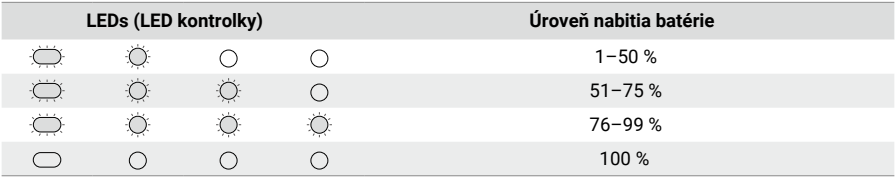

### **Aktivácia**

Pred prvým použitím zariadenia vykonajte aktiváciu a aktualizáciu firmvéru.

Port USB-C na okuliaroch prepojte s mobilným zariadením a spustite aplikáciu DJI Fly.

Firmvér aktualizujte a zariadenie aktivujte podľa pokynov na obrazovke. Uistite sa, že je mobilné zariadenie počas aktivácie pripojené k internetu.

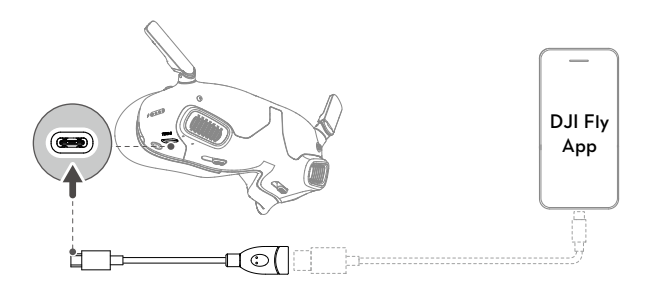

- <span id="page-14-0"></span>ĭŎ. Ak používate kábel USB-A na USB-C, použite na spárovanie dodaný kábel USB-C OTG.
	- Okuliare podporujú iba štandardné protokoly USB-C a káble Lightning s certifikáciou MFI. Neštandardné káble nie sú podporované. Ak zariadenia po pripojení nezodpovedajú, použite iný dátový kábel a skúste to znova.

# **Škárovanie**

Príprava pred škárovaním:

- 1. Zapnite dron, okuliare a ovládač pohybu.
- 2. Stlačením tlačidla 5D na okuliaroch otvoríte ponuku. Vyberte **Status (Stav)** a uistite sa, že je model dronu zobrazený v hornej časti ponuky správny. V opačnom prípade vyberte **Switch (Prepínač)** v pravom hornom rohu ponuky a potom vyberte správny dron.

#### **Spárovanie prostredníctvom aplikácie DJI Fly (odporúčané)**

Po aktivácii ponechajte okuliare pripojené k mobilnému zariadeniu. Kliknite na **Sprievodca pripojením** v aplikácii DJI Fly z mobilného zariadenia a podľa pokynov na obrazovke pripojte dron.

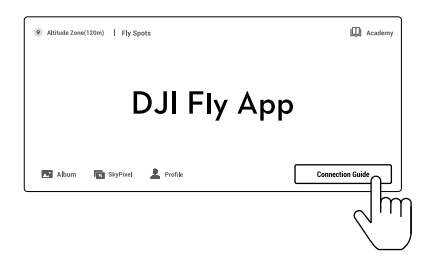

#### **Spárovanie pomocou tlačidla**

1. Škárujte dron s okuliarmi:

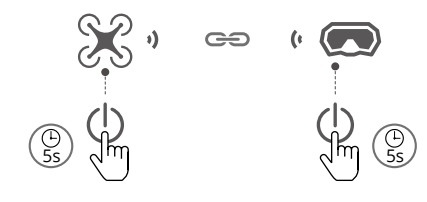

- a) Stlačte a podržte tlačidlo napájania na drone, kým LED indikátory úrovne nabitia batérie nezačnú postupne blikať.
- b) Stlačte a podržte tlačidlo napájania na okuliaroch, kým nezačnú nepretržite pípať.
- c) Akonáhle je párovanie dokončené, LED indikátory úrovne nabitia batérie na drone sa rozsvietia a zobrazí úroveň nabitia batérie, okuliare prestanú pípať a bude možné obvyklým spôsobom prenášať obraz.
- $\chi$  + Ak sa spárovanie okuliarov s dronom nepodarí, stlačte tlačidlo napájania na okuliaroch znovu pre prerušenie procesu. Pripojte okuliare k mobilnému zariadeniu a spustite aplikáciu DJI Fly, kliknite na Sprievodcu pripojením a potom pre spárovanie postupujte podľa pokynov na obrazovke.
- 2. Spárujte dron s ovladačem pohybu:

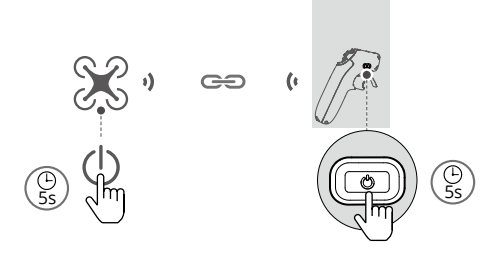

- a) Stlačte a podržte tlačidlo napájania na drone, kým LED indikátory úrovne nabitia batérie nezačnú postupne blikať.
- b) Stlačte a podržte tlačidlo napájania na ovládači pohybu, kým ovládač nezačne nepretržite pípať a LED indikátory úrovne nabitia batérie nezačnú postupne blikať.
- c) Hneď ako dôjde k spárovaniu, ovládač pohybu prestane pípať a oba LED indikátory úrovne nabitia batérie dronu a ovládača pohybu sa rozsvieti a zobrazí úroveň nabitia batérie.
- $\triangle$  Dron je možné počas letu ovládať iba jedným diaľkovým ovládačom. Ak je dron spárovaný s viacerými diaľkovými ovládačmi, ostatné ovládače pred letom vypnite.

# <span id="page-16-0"></span>**Nosenie okuliarov**

1. Akonáhle sú zariadenia zapnuté a zobrazuje sa prenášanie obrazu, nasaďte si okuliare.

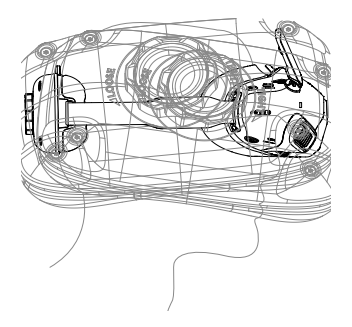

2. Posuňte posuvníky IPD doľava a doprava a prispôsobujte vzdialenosť medzi objektívmi, kým sa obrazy náležite nespoja.

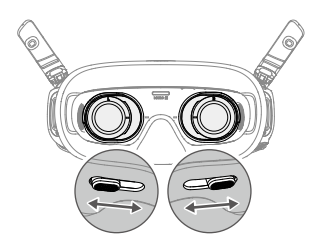

3. Otáčaním gombíka pre nastavenie čelenky na priehradke na batérie nastavte dĺžku čelenky. Otáčaním v smere hodinových ručičiek čelenku utiahnete a otáčaním proti smeru hodinových ručičiek povolíte.

Káble batérie sú zabudované do čelenky. NEVYŤAHUJTE čelenku silou, aby ste nepoškodili káble.

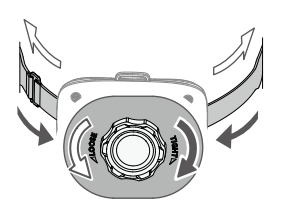

# <span id="page-17-0"></span>**DJI Goggles Integra**

### **Prevádzka okuliarov**

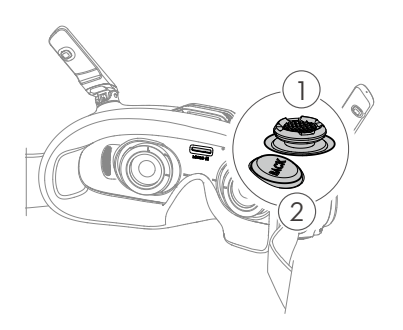

#### **1. Tlačidlo 5D**

Stlačením dole alebo prepnutím doprava otvoríte ponuku z pohľadu FPV okuliarov. Prepnutím tlačidla dopredu otvoríte panel nastavenia kamery a prepnutím dozadu otvoríte ponuku skratiek.

Po otvorení panela nastavení môžete prepnutím tlačidla prechádzať ponukou alebo upravovať hodnotu parametra. Stlačením tlačidla voľbu potvrďte.

#### **2. Tlačidlo Späť**

Stlačte pre návrat do predchádzajúcej ponuky alebo pre opustenie aktuálneho pohľadu.

# **Pohľad FPV okuliarov**

ζÝ. Skutočné rozhranie obrazovky sa môže líšiť od popisov v tejto príručke a líši sa v závislosti od používaného dronu a verzie firmvéru okuliarov.

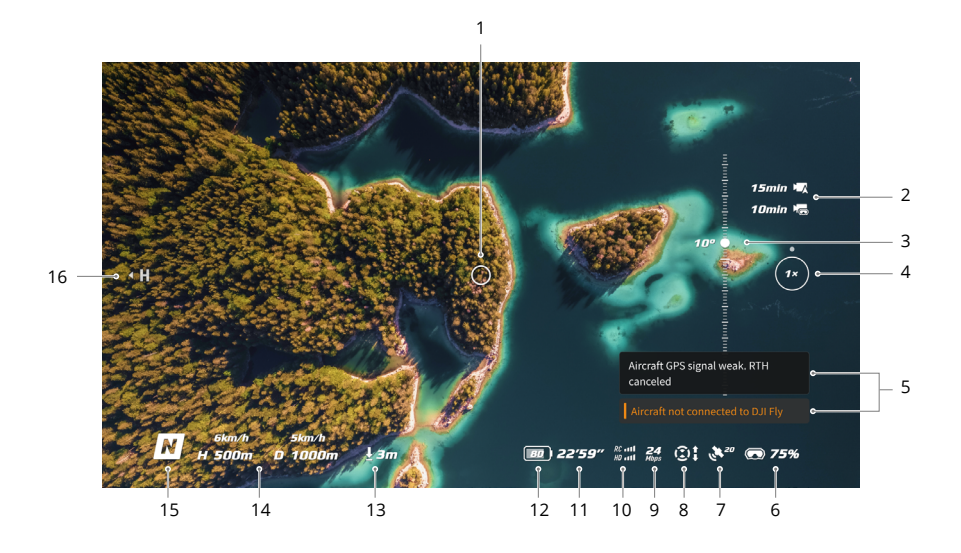

#### **1. Indikátor smeru letu**

Pri ovládaní dronu pomocou ovládača pohybu ukazuje smer, ktorým dron letí.

#### **2. Informácie o úložisku**

Zobrazuje zostávajúcu kapacitu úložiska dronu alebo okuliarov. Pri nahrávaní sa zobrazí blikajúca ikona, ktorá udáva dobu nahrávania.

#### **3. Posuvník gimbalu**

Zobrazuje uhol náklonu gimbalu.

#### **4. Pomer priblíženia**

Ak dron podporuje režim Explore a tento režim je zapnutý v režime snímania, zobrazí sa aktuálny pomer priblíženia. Otáčaním kolieska v pohľade pilota na okuliaroch nastavíte priblíženie kamery.

#### **5. Upozornenie**

Zobrazuje notifikácie a informácie, ako napríklad o použití nového režimu či nízkej úrovni nabitia batérie.

#### **6. Úroveň nabitia batérie okuliarov**

Zobrazuje úroveň nabitia batérie okuliarov.

#### **7. Sila GNSS signálu**

Zobrazuje aktuálnu silu signálu GNSS dronu.

Ak sa zariadenie dlhšiu dobu nepoužíva, môže vyhľadanie GNSS signálu trvať dlhšie ako obvykle. Pri opakovanom zapnutí a vypnutí v krátkom časovom úseku trvá vyhľadanie signálu GNSS približne 20 sekúnd, pokiaľ je cesta signálu bez prekážok.

#### **8. Stav pozorovacieho systému**

Zobrazuje stav pozorovacieho systému spárovaného dronu. Ikona sa líši v závislosti od modelu dronu. Ak pozorovací systém pracuje normálne, ikona je biela. Ak je pozorovací systém nedostupný, ikona sčervená.

#### **9. Prenosová rýchlosť videa**

Zobrazuje aktuálnu prenosovú rýchlosť videa živého sledovania.

#### **10. Sila signálu diaľkového ovládača a prenosu obrazu**

Zobrazuje silu signálu medzi dronom a diaľkovým ovládačom a silu signálu prenosu obrazu z dronu do okuliarov.

#### **11. Zostávajúca doba letu**

Po naštartovaní motorov zobrazuje zostávajúcu dobu letu dronu.

#### **12. Úroveň nabitia batérie dronu**

#### **13. Vzdialenosť od zeme**

Ak je dron vo výške nižšej ako 10 m nad zemou, zobrazuje informáciu o aktuálnej výške dronu nad zemou.

#### **14. Telemetria letu**

Zobrazuje horizontálnu vzdialenosť (D) a rýchlosť aj vertikálnu vzdialenosť (H) a rýchlosť medzi dronom a východiskovým miestom.

#### **15. Režimy letu**

Zobrazuje aktuálny režim letu.

#### **16. Východiskové miesto**

Označuje relatívnu polohu východiskového miesta.

# <span id="page-19-0"></span>**Ponuka skratiek**

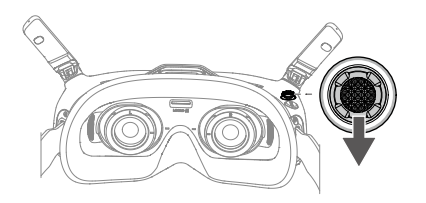

Prepnutím tlačidla 5D dozadu otvoríte ponuku skratiek z pohľadu FPV a získate prístup k rýchlemu ovládaniu nasledujúcich funkcií:

- Zaobstarať fotografiu alebo začať či ukončiť nahrávanie
- Povoliť/zakázať vylepšené zobrazenie
- Aktivácia/deaktivácia sledovania hlavy
- Regulácia jasu $\ddot{\phantom{a}}$

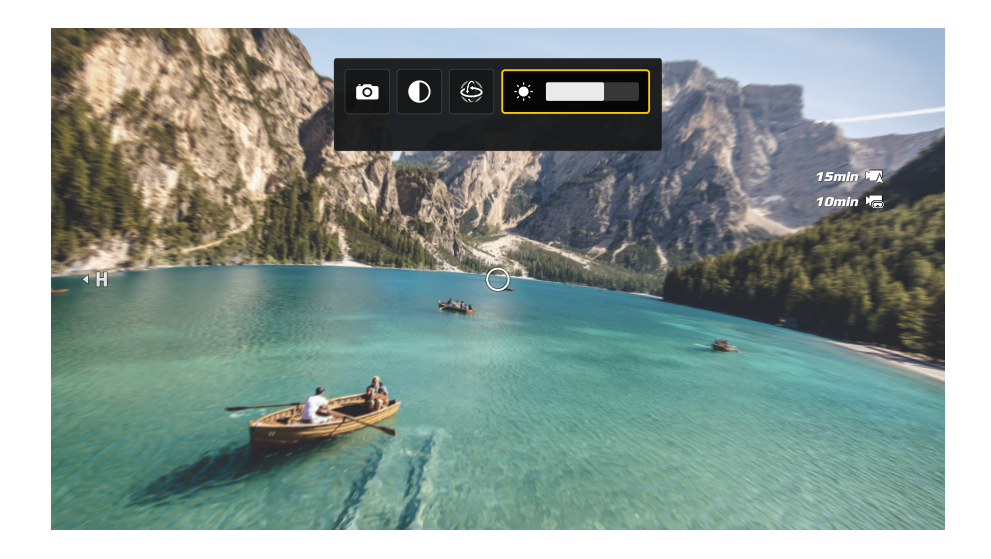

# <span id="page-20-0"></span>**Nastavenie kamery**

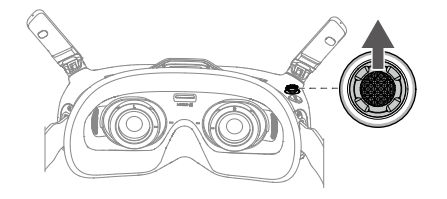

Prepnutím tlačidla 5D dopredu otvoríte panel nastavenia kamery z pohľadu FPV a zmeníte parametre súvisiace s kamerou.

 $\sum_{i=1}^{n}$ Nastavenie kamery sa môže líšiť v závislosti na používanom drone.

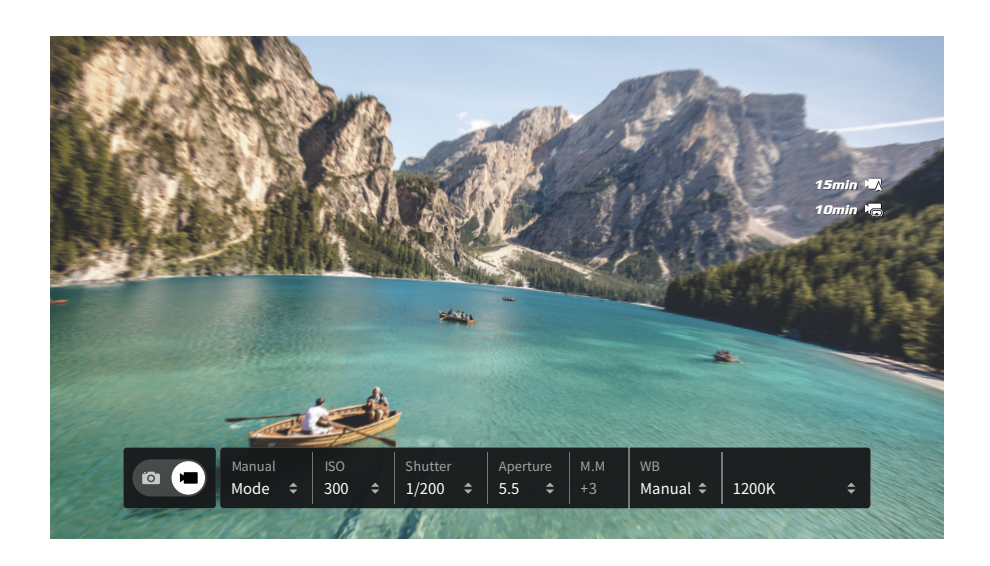

### <span id="page-21-0"></span>**Ponuka okuliarov**

![](_page_21_Picture_2.jpeg)

Stlačením tlačidla 5D dole alebo jeho prepnutím doprava otvoríte ponuku z pohľadu FPV.

Ö. Skutečné možnosti nabídky se mohou lišit od popisů v této příručce a liší se v závislosti na používaném dronu a verzi firmwaru brýlí.

![](_page_21_Figure_5.jpeg)

#### **1. Status (Stav)**

- Zobrazuje model momentálne používaného dronu a podrobné informácie o výzvach a upozorneniach.
- Pre zmenu dronu použite funkciu prepínača vpravo hore.

#### **2. Album**

Zobrazuje fotografie alebo videá uložené na karte microSD. Pre náhľad zvoľte akýkoľvek súbor.

#### **3. Transmission (Prenos)**

Ponuka prenosu má podponuku Pilot a Diváci:

- Režim prenosu videa pre aktuálne zariadenie je možné nastaviť v podponuke Pilot, pričom ide napríklad o nasledujúce nastavenia:
	- a) Aktivácia či deaktivácia režimu vysielania (podporujú iba určité drony). Keď je režim vysielania zapnutý, bude zobrazené číslo zariadenia, aby ostatné zariadenia mohli toto zariadenie nájsť a prejsť na kanál, kde je možné vidieť záber z kamery.
	- b) Aktivujte alebo deaktivujte zaostrovací režim alebo ho nastavte na automatický.
	- c) Nastavenie režimu kanálu na automatický alebo manuálny. Odporúča sa zvoliť automatický, aby prenos videa mohol automaticky prepínať medzi frekvenčnými pásmami 2,4 a 5,8 GHz a zvoliť kanál s najlepším signálom.
	- d) Nastavenie frekvenčného pásma. Ak je kanálový režim nastavený na manuálny, je možné vybrať buď 2,4, alebo 5,8 GHz (niektoré drony podporujú iba jedno frekvenčné pásmo).
	- e) Nastavenie šírky pásma na prenos videa. Počet dostupných kanálov sa líši podľa šírky pásma. Môžete si ručne vybrať kanál s najlepšou silou signálu. Čím vyššia je šírka pásma, tým viac dát je možné preniesť a zaistiť tak vyššiu rýchlosť prenosu videa a čistejšiu kvalitu obrazu. Pri použití širokej šírky pásma však existuje väčšia pravdepodobnosť rušenia bezdrôtového signálu a množstvo zariadení, ktoré je možné obslúžiť, bude obmedzené. Ak sa chcete v súťaži s viacerými účastníkmi vyhnúť rušeniu, ručne vyberte pevnú šírku pásma a kanál.
- Ak sa na nejakom blízkom zariadení na prenos videa zapne režim vysielania, zariadenie a silu jeho signálu je možné vidieť v podponuke Diváci. Zvoľte kanál, na ktorom chcete vidieť záber z kamery.

#### **4. Settings (Nastavenia)**

- Safety (Bezpečnosť)
	- a) Nastavte bezpečnostné konfigurácie, ako je maximálna výška letu, maximálna vzdialenosť letu a výška pre návrat do východiskovej polohy. Užívatelia tiež môžu aktualizovať východiskové miesto, nastaviť schopnosť vyhýbania sa prekážkam (ak dron podporuje vyhýbanie sa prekážkam) a skontrolovať stav IMU a kompasu a tie v prípade potreby kalibrovať.
	- b) Funkcia Camera View Before Loss (Pohľad z kamery pred stratou) pomôže nájsť polohu dronu na zemi pomocou videa uloženého vo vyrovnávacej pamäti okuliarov. Pokiaľ je dron stále napájaný z batérie, zapnite pípanie ESC, aby ste dron lokalizovali pomocou zvuku.
	- c) Pokročilé bezpečnostné nastavenia zahŕňajú nasledujúce:
		- Akcia strateného signálu dronu Pre prípad straty signálu diaľkového ovládača je možné nastaviť, aby sa dron vznášal na mieste, pristál, alebo sa vrátil do východzieho miesta.
		- Technológia AirSense: Okuliare užívateľa upozornia, ak sa v blízkom vzdušnom priestore blíži civilné lietadlo. Táto funkcia je v predvolenom nastavení povolená. NEVYPÍNAJTE ju.
		- Núdzové zastavenie vrtule (v predvolenom nastavení zakázané): Ak je táto funkcia povolená, je možné motory lietadla kedykoľvek zastaviť uprostred letu, akonáhle užívateľ štyrikrát stlačí tlačidlo zámku ovládača pohybu. Ak je spínač deaktivovaný, je možné motory zastaviť iba týmto úkonom v prípade núdzových situácií, ako je kolízia, zastavenie motora, prevrátenie dronu vo vzduchu či strata kontroly nad dronom, ktorý rýchlo stúpa alebo klesá.

 $\wedge$  Vypnutie motorov počas letu povedie k havárii dronu. Počínajte si opatrne.

Control (Ovládanie)

a) Nastavenie funkcií súvisiacich s diaľkovým ovládačom, ako napríklad nastavenie režimu páčok, prispôsobiteľných tlačidiel a kalibrácia IMU a kompasu.

b) Kalibrácia ovládača pohybu alebo zobrazenie výukového videa.

c) Kalibrujte gimbal, nastavte rýchlosť naklápania gimbalu, nastavte jednotku alebo použite režim korytnačky na prevrátenie prevráteného dronu do vzpriamenej polohy (režim korytnačky podporujú iba niektoré drony).

- d) Zobrazenie výukového materiálu k okuliarom.
- Kamera
	- a) Nastavte pomer strán, kvalitu videa, formát videa, mriežky, úložné zariadenie alebo naformátujte kartu microSD.

 $\wedge$ Po sformátovaní už nie je možné dáta obnoviť. Počínajte si opatrne.

- b) Advanced Camera Settings (Pokročilé nastavenia kamery):
	- $\mathbf{r}$ Nastavte záznamové zariadenie, farbu a ochranu proti blikaniu, povoľte alebo zakážte automatické nahrávanie pri štarte a tiež povoľte alebo zakážte titulky videa.
	- Záznam pohľadu kamery (v predvolenom nastavení povolené): Ak je zakázané, záznam obrazovky okuliarov nebude obsahovať prvky OSD.
- c) Zvolením možnosti **Resetovanie parametrov kamery** obnovíte všetky nastavenia kamery na predvolené hodnoty.
- Display (Obrazovka)  $\ddot{\phantom{0}}$ Upravte jas obrazovky, priblíženie, zobrazenie alebo skrytie východiskového miesta a vypnite funkciu maskovania obrazovky.
- About (Základné údaje)
	- a) Umožňuje pozrieť sa na informácie o zariadení, ako sú sériové číslo, firmware okuliarov alebo spárované zariadenia.
	- b) Umožňuje nastaviť jazyk systému.
	- c) Zobrazenie informácií o zhode.
	- d) Obnovte východiskové nastavenie okuliarov a spárovaných zariadení.

#### <span id="page-24-0"></span>**Režim spánku**

Ak sú okuliare po zapnutí dlhšie ako 40 sekúnd nečinné, prejdú do režimu spánku a obrazovka sa vypne. Zatrasením okuliarov do 5 minút sa obrazovka zapne. V opačnom prípade sa okuliare automaticky vypnú.

Ak máte okuliare nasadené alebo ich držíte po dobu 40 sekúnd bez akejkoľvek operácie, okuliare vydávajú zvukové upozornenie a zobrazí výzvu s otázkou, či sa majú vypnúť. Pokiaľ užívateľ nevykoná žiadnu akciu, okuliare sa po 60 sekundách automaticky vypnú.

#### **Ukladanie a export záznamu**

![](_page_24_Picture_5.jpeg)

Okuliare podporujú inštaláciu karty microSD. Po vložení karty microSD, zatiaľ čo dron nahráva video, budú okuliare súčasne nahrávať prenos obrazu zobrazený na obrazovke a ukladať ho na kartu microSD okuliarov.

Ak chcete exportovať zaznamenané záznamy, postupujte nasledovne:

- 1. Zapnite okuliare.
- 2. Pripojte port USB-C okuliarov k počítaču pomocou kábla USB-A na USB-C a podľa pokynov na obrazovke exportujte záznam.

 $\wedge$ Okuliare nepodporujú pripojenie počítača pomocou kábla USB-C na USB-C.

Záznam obrazovky obsahuje v predvolenom nastavení prvky OSD. Ak chcete zaznamenať obrazovku bez prvkov OSD, zmeňte nastavenie, ako je znázornené nižšie:

- 1. Stlačením tlačidla 5D dole otvoríte ponuku z pohľadu FPV.
- 2. Vyberte **Nastavenia > Kamera > Pokročilé nastavenia kamery a zakážte Záznam pohľadu kamery**.

#### <span id="page-25-0"></span>**Formátovanie karty microSD**

Ak chcete naformátovať kartu microSD, postupujte takto:

- 1. Stlačením tlačidla 5D dole otvoríte ponuku z pohľadu FPV.
- 2. Vyberte **Nastavenia > Kamera > Formát.**
- 3. Vyberte úložné zariadenie, ktoré chcete naformátovať, a podľa pokynov na obrazovke dokončite operáciu.

 $\wedge$ Po sformátovaní už nie je možné dáta obnoviť. Počínajte si opatrne.

#### **Maskovanie obrazovky**

Okraj prenosu obrazu a záznamu na obrazovku môže byť skreslený. Funkcia maskovania obrazovky môže pridať k obrazu čierny okraj, ktorý zakryje zjavné skreslenie. Funkcia je v predvolenom nastavení povolená a zaznamenaný záznam bude obsahovať čierny rámček.

Užívatelia môžu funkciu maskovania obrazovky vypnúť nasledujúcim spôsobom:

- 1. Stisknutím tlačítka 5D dolů otevřete nabídku z pohledu FPV.
- 2. Vyberte **Nastavenia > Obrazovka a vypnite Maskovanie obrazovky**.

#### **Použitie funkcie sledovania hlavy**

Funkcia sledovania hlavy je podporovaná iba určitými dronmi a je možné ju povoliť výberom  $\circledB$ z ponuky zástupcu. Ak chcete otvoriť ponuku skratiek, spätne prepnite tlačidlo 5D v pohľade FPV.

S aktiváciou funkcie sledovania hlavy je možné vodorovnú orientáciu dronu a náklon gimbalu ovládať pohybmi hlavy. Diaľkové ovládanie bude ovládať iba dráhu letu dronu.

#### **Prepínanie dronov**

Ak chcete zmeniť dron, stlačte tlačidlo 5D pre otvorenie ponuky z pohľadu FPV a vyberte **Status (Stav)**. V pravom hornom rohu vyberte **Switch (Prepínač)** a potom vyberte dron, ktorý chcete použiť. Pre dokončenie zmeny postupujte podľa inštrukcií na obrazovke.

# <span id="page-26-0"></span>**D.II RC Motion 2**

 $\wedge$  Pre zaistenie bezpečnosti letu pri kontrole dronu pomocou ovládača pohybu pred použitím okuliarov jedenkrát stlačte tlačidlo zámku, na základe čoho dron zabrzdí a bude sa vznášať na mieste. Pokiaľ tak neurobíte, hrozí bezpečnostné riziko a môže dôjsť k strate kontroly nad dronom.

### **Ovládanie dronu**

![](_page_26_Figure_3.jpeg)

#### **Režimové tlačidlo**

Ovládač pohybu disponuje dvoma režimami: Normálny režim a športový režim. Predvoleným nastavením je normálny režim. Stlačením tlačidla režimu prepnete medzi normálnym a športovým režimom.

Pre začatie návratu do východiskovej polohy ho stlačte a držte ho stlačené. Pre zrušenie návratu do východiskovej polohy stlačte tlačidlo znova.

#### **Prepínač zámku**

Pomocou tlačidla zámku môžete ovládať vzlet, pristátie a brzdu dronu:

Spustenie/zastavenie motorov: motory dronu spustíte alebo zastavíte dvojitým stlačením tlačidla zámku.

Vzlet: Dvojitým stlačením spustíte motory dronu, potom stlačením a podržaním tlačidla prinútite dron k vzletu. Dron vzlietne do výšky približne 1,2 metra a vznáša sa.

Pristátie: Stlačte tlačidlo a podržte tlačidlo zámku, zatiaľ čo sa dron vznáša, čím dron pristane a automaticky sa zastavia motory.

Brzda: Počas letu jedným stlačením zabrzdite dron a nechajte ho vznášať sa na mieste so zamknutou nadmorskou výškou. Ďalším stlačením odomknete prístup a obnovíte kontrolu letu.

Keď sa dron vracia do východiskovej polohy alebo automaticky pristáva, jedným stlačením tlačidla sa vráťte do východiskovej polohy alebo pristávanie zrušte.

 $\wedge$ Pristátie v prípade kriticky nízkej úrovni nabitia batérie nie je možné zrušiť. Zastavenie motorov dronu počas letu: Ak počas letu nastane núdzová situácia (napríklad zrážka alebo sa dron vymkne kontrole), štvornásobné stlačenie tlačidla zámku môže okamžite zastaviť motory lietadla.

 $\wedge$ Vypnutie motorov počas letu povedie k havárii dronu. Počínajte si opatrne.

#### **Pákový ovládač**

Prepnutím nahor alebo nadol dron stúpa alebo klesá. Prepnutím doľava alebo doprava sa dron začne horizontálne pohybovať doľava alebo doprava.

![](_page_27_Picture_5.jpeg)

 Po spustení motorov dronu dvojitým stlačením tlačidla zámku pomaly zatlačte ĭQ. pákový ovládač nahor, aby dron vzlietol. Akonáhle dron doletí do pristávacej polohy, zatiahnite pákový ovládač dole, aby

dron pristál. Po pristátí zatiahnite pákový ovládač dole a držte ho v tejto polohe, kým sa motory nezastavia.

#### **Akcelerátor**

Pre let s dronom v smere kruhu na okuliaroch stlačte akcelerátor. Zatlačením dopredu dron poletí dozadu. Väčším zatlačením na tlačidlo zrýchlite. Uvoľnením tlačidla zastavíte a necháte dron sa vznášať.

![](_page_27_Picture_10.jpeg)

<span id="page-28-0"></span>![](_page_28_Picture_1.jpeg)

- ΪĆ. Rýchlosť letu ovládanú pákovým ovládačom a akcelerátorom je možné nastaviť podľa nasledujúcich pokynov:
	- 1. Stlačením tlačidla 5D dole otvoríte ponuku z pohľadu FPV
	- 2. Vyberte **Nastavenia > Ovládanie > Ovládač pohybu > Nastavenie zosilnenia** a potom nastavte maximálnu rýchlosť v každom smere.

# **Ovládanie kamery**

![](_page_28_Picture_6.jpeg)

#### **Koliesko FN**

Nastavenie parametrov kamery: Stlačením kolieska otvoríte panel nastavenia kamery pri zobrazení z pohľadu pilota na okuliaroch. Otáčaním kolieska sa pohybujte v ponuke nastavenia alebo upravte hodnotu parametra a stlačením kolieska voľbu potvrďte. Stlačením a podržaním kolieska ukončíte aktuálnu ponuku.

Ovládanie náklonu kamery: Pred vzletom alebo počas návratu do východiskovej polohy a pristátia stlačte a podržte ovládač z pohľadu FPV a potom posuňte kameru nahor alebo nadol. Uvoľnením kolieska náklon kamery zastavíte.

Úprava priblíženia v režime Explore: Ak dron podporuje režim Explore a tento režim je zapnutý, otáčaním kolieska v pohľade pilota na okuliaroch nastavíte priblíženie kamery.

#### **Tlačidlo spúšte/nahrávanie**

Stlačte a podržte pre prepnutie medzi režimami fotografovania a videa. Jedným stlačením vytvoríte fotografiu alebo zahájite či ukončíte nahrávanie.

### <span id="page-29-0"></span>**Ovládanie pohybu**

![](_page_29_Picture_2.jpeg)

Orientáciu dronu je možné ovládať naklonením ovládača pohybu doľava a doprava. Nakloňte páčku smerom doľava, aby sa dron otáčal proti smeru hodinových ručičiek, a doprava, aby sa otáčal v smere hodinových ručičiek. Kruh na obrazovke okuliarov sa bude pohybovať doľava a doprava a prenos obrazu sa náležitým spôsobom zmení. Čím väčší je uhol náklonu ovládača pohybu, tým rýchlejšie sa bude dron otáčať.

![](_page_29_Picture_4.jpeg)

Pre ovládanie náklonu gimbalu počas letu nakloňte ovládač pohybu hore a dole. Kruh na obrazovke okuliarov sa bude pohybovať hore a dole a prenos obrazu sa náležitým spôsobom zmení.

![](_page_29_Picture_6.jpeg)

Ak chcete ovládať stúpanie či klesanie dronu, najprv nakloňte ovládač pohybu o 90° nahor alebo nadol. Akonáhle krúžok v okuliaroch prejde na ikonu stúpania  $\bigcirc$  alebo klesania  $\bigcirc$  , stlačte akcelerátor, a dron tak bude stúpať alebo klesať.

#### <span id="page-30-0"></span>**Výstražný zvukový signál ovládača pohybu**

Diaľkový ovládač vydá pri úrovni nabitia batérie 6 % až 15 % výstražný zvukový signál. Výstražný zvukový signál v prípade nízkej úrovne nabitia batérie je možné zrušiť stlačením tlačidla napájania. Výstražný zvukový signál v prípade kriticky nízkej úrovne nabitia batérie sa rozoznie, ak úroveň nabitia klesne pod 5%, a nie je možné ho zrušiť.

Pri návrate do východiskovej polohy spustí diaľkový ovládač zvukové upozornenie. Upozornenie nie je možné zrušiť.

#### **Kalibrácia ovládača pohybu**

Kompas, IMU, akcelerátor a pákový ovládač ovládača pohybu je možné kalibrovať. Ak ste k tomu vyzvaní, ihneď vykonajte kalibráciu daného modulu:

- 1. Stlačením tlačidla 5D v pohľade FPV otvoríte ponuku.
- 2. Vyberte **Nastavenia > Ovládanie > Ovládač pohybu > Kalibrácia RC**.
- 3. Zvoľte modul a pre dokončenie kalibrácie postupujte podľa pokynov.
- Zariadenie NEKALIBUJTE na miestach so silným magnetickým rušením, napríklad こうごう こうこう こうこう こうこう v blízkosti magnetov, parkovísk alebo stavenísk s podzemnými železobetónovými konštrukciami.

 Počas kalibrácie NENECHÁVAJTE pri sebe feromagnetické materiály, napríklad mobilné telefóny.

# <span id="page-31-0"></span>**Aktualizácia firmvéru a údržba zariadenia**

### **Aktualizácia firmvéru**

Aktualizáciu firmvéru vykonávajte jednou z nasledujúcich metód:

#### **Používanie aplikácie DJI Fly**

#### **Pri použití s DJI Avata:**

Zapnite dron, okuliare a ovládač pohybu. Uistite sa, že všetky zariadenia sú spárované. Port USB-C na okuliaroch prepojte s mobilným zariadením, spustite aplikáciu DJI Fly a vykonajte aktualizáciu firmvéru podľa pokynov. Uistite sa, že mobilné zariadenie je počas aktualizácie firmvéru pripojené k internetu.

#### **Pri použití s iným dronom DJI:**

Vypnite dron. Zapnite okuliare a ovládač pohybu. Port USB-C na okuliaroch prepojte s mobilným zariadením a spustite aplikáciu DJI Fly. Vyberte položku **Profil > Správa zariadení**. Nájdite zodpovedajúce okuliare. Vyberte možnosť **Aktualizácia firmvéru** aktualizujte firmvér podľa pokynov na obrazovke. Uistite sa, že mobilné zariadenie je počas aktualizácie firmvéru pripojené k internetu.

 Ak používate kábel USB-A na USB-C, použite na spárovanie dodaný kábel USB-C OTG.

 Okuliare podporujú iba štandardné protokoly USB-C a káble Lightning s certifikáciou MFI. Neštandardné káble nie sú podporované. Ak zariadenia po pripojení nezodpovedajú, použite iný dátový kábel a skúste to znova.

#### **Použitie programu DJI Assistant 2 (rada Consumer Drones)**

1. Zapnite zariadenie. Pripojte port USB-C okuliarov k počítaču pomocou kábla USB-C/USB-A.

 $\wedge$ Okuliare nepodporujú pripojenie počítača pomocou kábla USB-C na USB-C.

- 2. Spustite program DJI ASSISTANT™2 a prihláste sa prostredníctvom svojho účtu DJI.
- 3. Vyberte zariadenie a na ľavej strane kliknite na možnosť **Aktualizácia firmvéru**.
- 4. Vyberte verziu firmvéru.
- 5. Firmware sa stiahne a prebehne automatická aktualizácia.
- 6. Po dokončení aktualizácie firmvéru sa zariadenie automaticky reštartuje.
- $\wedge$  Pri aktualizácii firmvéru nezabudnite žiadny z krokov, inak sa aktualizácia nemusí podariť.

 Aktualizácia firmvéru potrvá niekoľko minút. Je normálne, ak sa pri aktualizácii obrazovka vypne alebo sa okuliare automaticky reštartujú. Trpezlivo počkajte na dokončenie aktualizácie.

- Pri aktualizácii sa uistite, že je počítač pripojený k internetu.
- Pred aktualizáciou firmvéru sa uistite, že je zariadenie dostatočne nabité.
- Počas aktualizácie neodpájajte kábel USB-C.

 Majte na pamäti, že aktualizácia môže resetovať parametre. Pred aktualizáciou si poznamenajte preferované nastavenia a po aktualizácii ich znovu nastavte.

# <span id="page-32-0"></span>**Skladovanie okuliarov**

Pokiaľ okuliare nepoužívate, skladujte ich nasledujúcim spôsobom:

1. Zložte antény a odháknite čelenku.

![](_page_32_Picture_4.jpeg)

2. Otočením nastavovacieho gombíka čelenky proti smeru hodinových ručičiek povoľte čelenku do najdlhšej polohy.

![](_page_32_Picture_6.jpeg)

3. Zložte priehradku na batérie a zaháknite čelenku, ako je znázornené nižšie. Okuliare sú teraz pripravené na uskladnenie do krabice.

![](_page_32_Picture_8.jpeg)

# <span id="page-33-0"></span>**Čistenie a údržba**

Povrch okuliarov utrite a očistite suchou mäkkou handričkou. Dodanou handričkou na čistenie objektívov čistite šošovky krúživými pohybmi od stredu k vonkajším okrajom.

 Na čistenie tienidiel okuliarov NEPOUŽÍVAJTE alkohol. Dodatočne inštalované  $\wedge$ korekčné šošovky je možné čistiť jednorazovými alkoholovými vankúšikmi.

 Šošovky sú chúlostivé. Čistite ich jemne. ZABRÁŇTE ich poškriabaniu, pretože to ovplyvní kvalitu sledovania.

 Na utieranie penového polstrovania a mäkkej strany priestoru pre batérie NEPOUŽÍVAJTE alkohol ani iné čistiace prostriedky.

 Penovú výplň a mäkkú stranu priehradky na batérie NEPORUŠUJTE ani nepoškriabte ostrými predmetmi.

 Aby nedošlo k poškodeniu šošoviek alebo iných optických súčiastok kvôli vysokým teplotám alebo vlhkým prostrediam, uchovávajte okuliare na suchom mieste pri izbovej teplote.

Šošovky nevystavujte priamemu slnku, aby nedošlo k poškodeniu obrazovky.

# **Výměna pěnového polstrování**

1. Uchopte spodnú časť penového polstrovania a polstrovanie jemne vyberte, ako je uvedené nižšie.

![](_page_33_Picture_11.jpeg)

 $\triangle$  Pri odstraňovaní penového polstrovania NETAHEJTE za bočné strany. Inak môže dôjsť k poškodeniu polstrovania.

![](_page_33_Picture_13.jpeg)

<span id="page-34-0"></span>2. Vyrovnajte polohovacie stĺpiky nového penového polstrovania s polohovacími otvormi na okuliaroch, nainštalujte polstrovanie a stlačte ich pozdĺž kontúry. Akonáhle budete počuť "zaklapnutie", skontrolujte a uistite sa, že medzi penovým polstrovaním a okuliarmi nie je medzera.

![](_page_34_Picture_2.jpeg)

# **Informácie o popredajných službách**

Viac informácií o zásadách popredajných služieb, opravách a podpore nájdete na stránke https://www.dji.com/support.

# <span id="page-35-0"></span>**Príloha**

# **Špecifikácie**

# **DJI Goggles Integra**

![](_page_35_Picture_216.jpeg)

![](_page_36_Picture_131.jpeg)

#### **DJI RC Motion 2**

![](_page_36_Picture_132.jpeg)

[1] Frekvenčné pásmo 5,8 GHz je v niektorých krajinách alebo regiónoch v súčasnosti zakázané. Podrobnosti nájdete v miestnych zákonoch a predpisoch.

[2] Merané v otvorenom vonkajšom prostredí bez rušenia. Skutočné dáta sa líšia podľa rôznych modelov dronov.

[3] Merané v otvorenom vonkajšom prostredí bez rušenia. Skutočné údaje sa líšia v závislosti od prevádzkového prostredia.

#### **Podporované modely dronov:**

DJI Avata

DJI Mavic 3 Pro / DJI Mavic 3 Pro Cine

DJI Mavic 3 / DJI Mavic 3 Cine

DJI Mavic 3 Classic

DJI Mini 3 Pro

SME TU PRE VÁS

![](_page_37_Picture_1.jpeg)

Dovozca: Beryko s.r.o. Pod Vinicemi 931/2, 301 00 Plzeň www.beryko.cz

Tento obsah sa môže zmeniť bez upozornenia. Stiahnuť najnovšiu verziu zo stránky DJI.

![](_page_37_Picture_4.jpeg)

**https://www.dji.com/goggles-integra/downloads**

V prípade akýchkoľvek otázok týkajúcich sa tohto dokumentu kontaktujte spoločnosť DJI na e-mailovej adrese: DocSupport@dji.com

DJI je ochranná známka spoločnosti DJI.

 $\equiv$ 

Copyright © 2023 DJI. Všetky práva vyhradené.